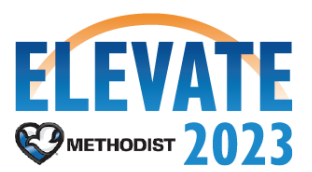

## **Configure Email Notification Preferences**

## **Overview**

This is a process that any employee can initiate. It allows each user to customize their notification preferences.

**Initiation** Security Roles: **Employee as Self** 

1. From the Landing Page, navigate to the **Profile** icon in the top right-hand corner.

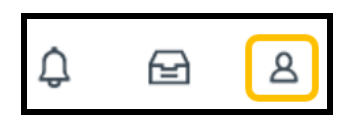

2. Select the **My Account** from profile options.

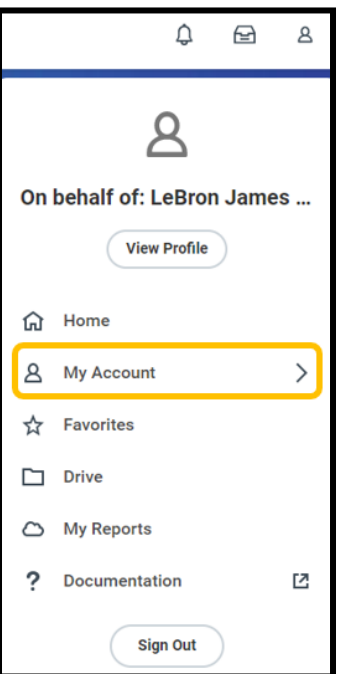

- 3. Then, select **Change Preferences** from the sub-menu.
- 4. Notification types include **Alerts, Business Processes, Recruiting,** and **System**:
	- **Alerts**: Includes notifications for your anniversary (of your hire date), birthdays, general notifications, and time off.
	- **Business Process**: Includes notifications for to dos, approvals, and completions for any business process that you are a part of.
- **Recruiting**: Includes notifications for when you are invited to apply for a position within the internal career site.
- **System**:
	- **Activity**: Includes notifications for when you are 'tagged' (@Your Name) within a comment for a business process.
	- **Shared:** Includes notifications for when you are part of a shared step in a business process.
- 5. Select the **Email** tab to configure email notifications.

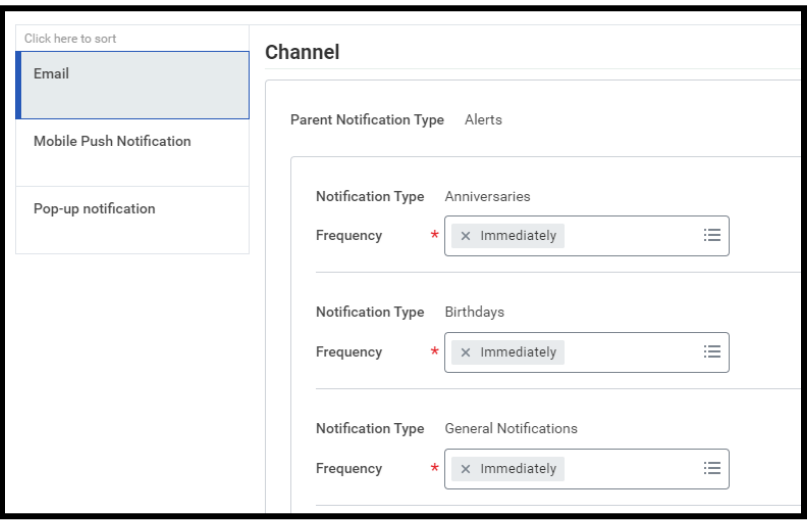

- 6. Scroll through the **Notification Types** to adjust your personal preferences for how to receive notifications from Workday. Click on the **Menu** button in the **Frequency** field to select a notification option from the list.
	- **Daily**: Sends a daily notification to your Outlook email consolidating any notifications that occurred within the past 24 hours.
	- **Immediately**: Sends an immediate notification to your Outlook email.
	- **Mute**: Disables all notifications for the **Notification Type**.

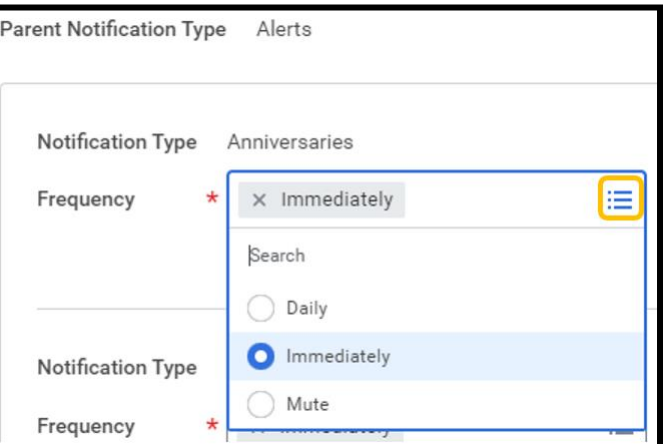

7. Select **OK** at the bottom of the screen once complete. Then, select **Done**. Select **Cancel** if you would like to exit the task without saving.

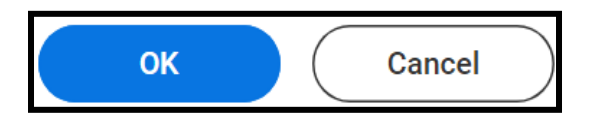